## Hyperion - CoogPlan

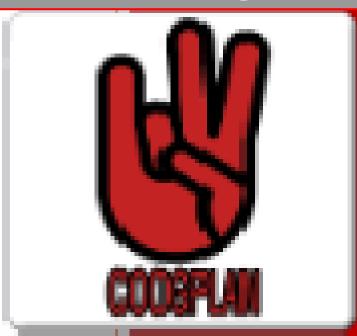

University of Houston
Budget Office
Last Updated on 4/05/2021

#### TABLE OF CONTENTS

| HOW TO LOG INTO COOGPLAN                             |    |
|------------------------------------------------------|----|
| COOGPLAN HOMEPAGE                                    | 2  |
| MY TASK LIST: 4 FOLDERS                              | 2  |
| BUDGET CYCLE ACTIVITIES                              | 3  |
| Search and Enter Budgets                             |    |
| Search for Positions or Employees                    |    |
| Position Maintenance                                 |    |
| BUDGET CYCLE INQUIRIES                               | 15 |
| Budget Balance Check                                 |    |
| Budget vs Actuals Inquiry                            |    |
| Budget Inquiry by Strategic Initiatives              |    |
| Budget inquiry by Strategic Initiatives with Account |    |
| Budget by Department with Graph                      |    |
| Group Cost Center Lookup                             |    |
| VIEW HISTORICAL DATA                                 | 18 |
| UH BUDGET REFERENCE MATERIALS                        | 19 |
| COOGPLAN TABLEAU REPORTS                             | 20 |
| REPORT SECTION                                       | 23 |
| CoogPlan – Reports                                   |    |
| Budrpt - Reports                                     |    |
| CoogPlan Batch Reports                               |    |
| OTHER VIDEO LINKS                                    | 26 |
| MANAGEMENT REPORTS                                   | 27 |
| DATA EXTRACTOR TOOL                                  | 28 |
| HOW TO RUN QUARTERLY BUDGET REPORT                   | 31 |
| HOW TO RUN EQUITY REPORT                             | 32 |
| HOW TO RUN ACCOUNT BALANCE REPORT                    | 33 |
| OTHER REFERENCE MATERIALS                            | 34 |
| User Preferences                                     |    |

#### **Hyperion Planning Training**

How to log into COOGPLAN: https://hyperion.es.uh.edu/workspace/index.jsp

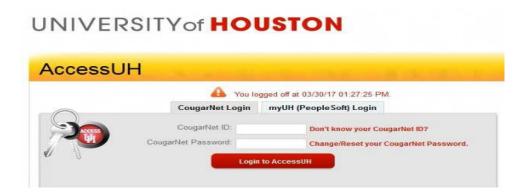

Access through UH portal (www.access.uh.edu) authenticated by CougarNet ID.

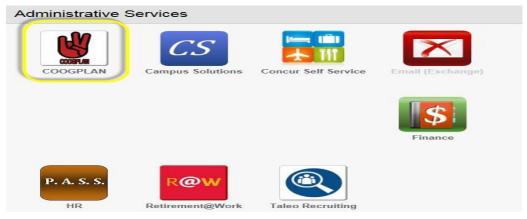

#### Select COOGPLAN icon

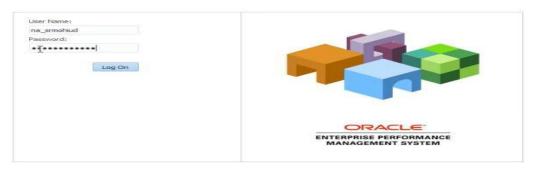

#### Log in once more

• Logging into CoogPlan - (How to log into COOGPLAN video link) – To open the link press Ctrl and click on the blue font

#### CoogPlan Homepage

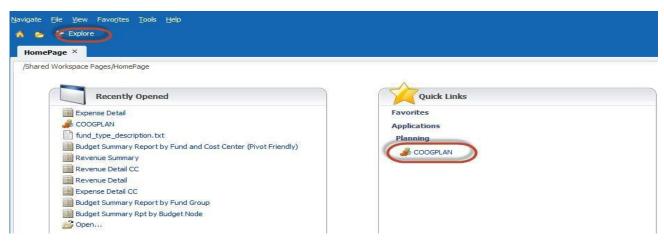

- CoogPlan takes you to Task list (data entry forms)
- Explore takes you to reports

#### My Task List: You will see 5 Folders:

- 1. Budget Cycle Activities
- 2. Budget Cycle Inquiries
- 3. View Historical Data
- 4. UH Budget Reference Materials
- 5. COOGPLAN Tableau Reports

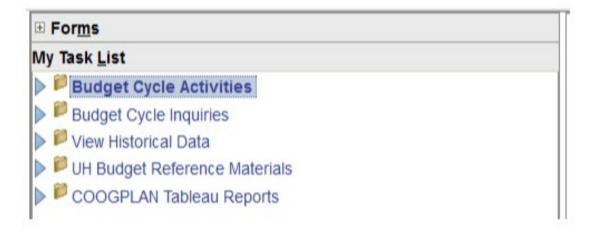

#### **Budget Cycle Activities**

http://www.uh.edu/administration-finance/budget-office/training/how-to-navigate-the-search-and-enter-budgets-form.mp4

1. **Budget Cycle Activities**: A task list where you will find your assignments. On this page you will also have the option to navigate to your entry forms.

Under Budget Cycle Activities you will see three search and entry forms:

- A. Search and Enter Budgets
- B. Search for Positions or Employees
- C. Position Maintenance

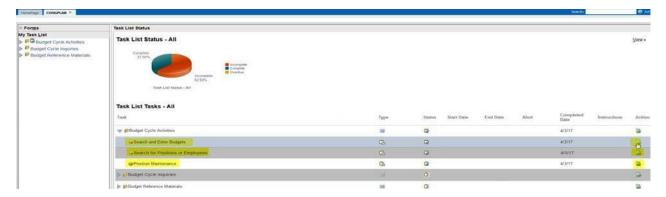

A. **Search and Enter Budgets:** On this page you will see all current cost centers that you have access to. You can also choose to view one cost center at a time using a member selection (Chartfield) such as by *DEPARTMENT*, by *FUND* or by *PROGRAM*. Budget can also be updated from white cell column on PROPOSED fiscal year.

(NOTE: Report available to view cost center with the Modified date 09/01/YY (Current FY). Report displays all the cost centers that are active and have no dollar amount. Further discussed in Budget Reference Material.

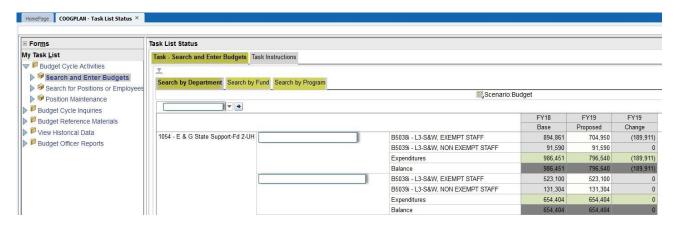

 Add a Cost Center: By placing your cursor on a white cell and right clicking, you will be given the option to ADD COSTCENTER.

http://www.uh.edu/administration-finance/budget-office/training/how-to-add-a-new-cost-center.mp4

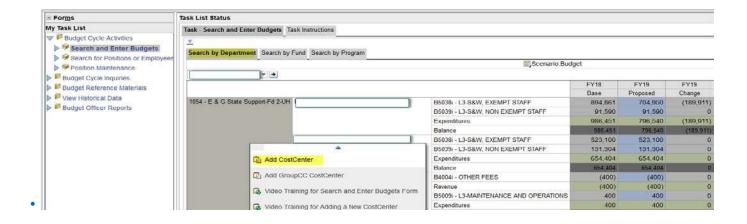

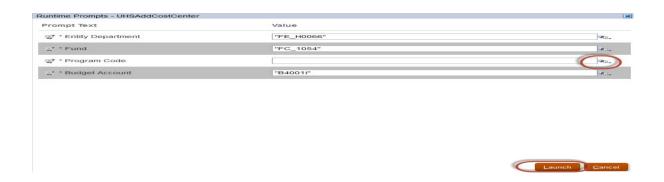

#### Steps:

- 1. Fill in Entity Department, Fund, Program and Budget Account. (**You can do so by keeping the same format** i.e. "FE\_HXXXX", "FC\_XXXX", "PR\_BXXXX\_730" and just change areas that have X's).
- 2. To fill in the Program Code click the search drop down menu to the right.

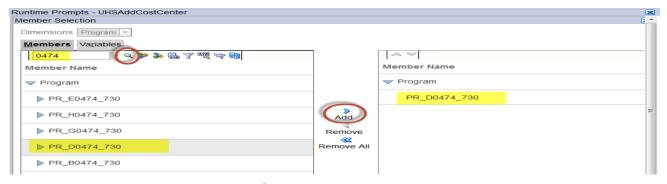

- 3. Use the smart search tool to search for program
- 4. Highlight the program
- Click Add
- 6. Scroll Down, Click OK

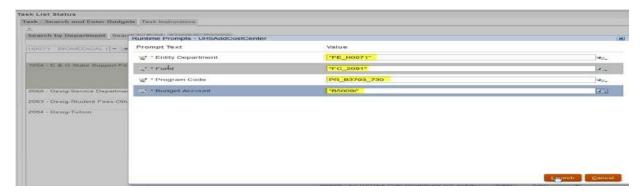

- 7. Once Department, Fund, Program and Budget Account are entered press LAUNCH.
- 8. At this point you have added a cost center, remember to SAVE.
- Add a Budget Node: Go to the account code chartfield/member (budget node) and right click, you
  will see ADD BUDGET NODE option. You will also be able to add budget node from Cost Center
  Summary page.

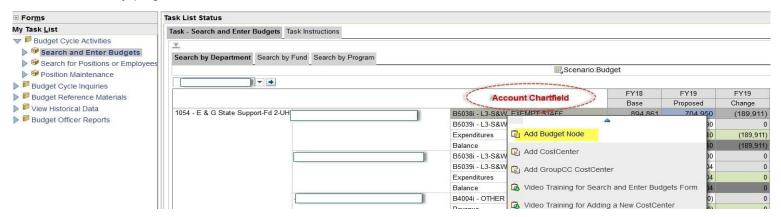

• **View Cost Center Summary**: To view individual cost center information, place your cursor on *Program member* and right click you will see an option to *VIEW COST CENTER SUMMARY*.

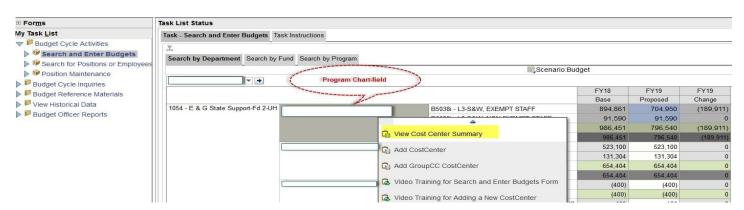

#### Things you can do in View Cost Center Summary:

- Edit/Adjust Budget on Proposed Fiscal Year
- Edit FTE
- Double check that your cost center has enough Budget & FTE to cover allocated salaries.

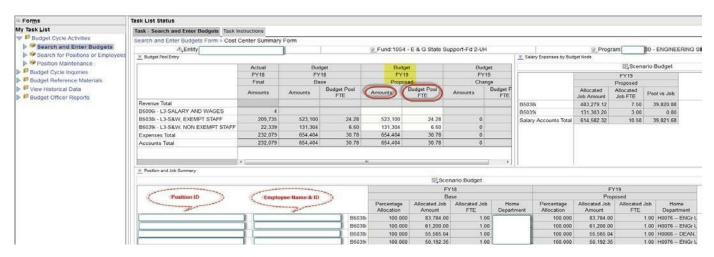

\*\*\* **HOME DEPARTMENT** section allows user to see where position is housed (also helpful for split funded positions).

**NOTE:** If this is a salary cost center that is currently active and contains employees you will have the option to edit positions or employee information from the *Cost Center Summary Form*.

- To Edit Employee Information right click on the employee you wish to edit. Once again you will get
  a drop down menu where you will see EDIT EMPLOYEE JOB INFORMATION. This will be further
  discussed in Search for Position or Employees section (B).
- To Edit Position Information right click on POSITION member you wish to make changes to. You
  will get a drop down menu where you will see EDIT POSITION INFORMATION. This will be further
  discussed in Position and Maintenance section (C).
- How to navigate the Search and Enter Budgets Form (How to Navigate search and enter Budget video link)
  - B. <u>Search for Position or Employees</u>: On this page you will see all employees under a particular area (college/division) with their present-day position. Using quick search you have the following options: Search by Department, Search by Employee and Search by Position Number.

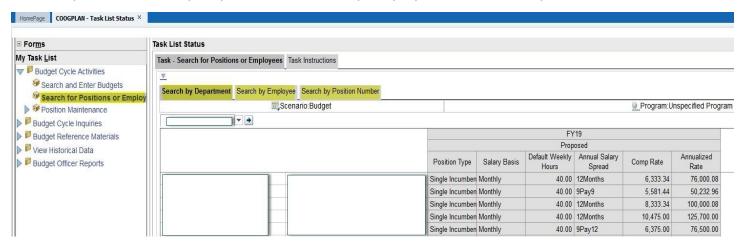

 Edit Employee Job Information: To edit employee job information from the main page (Search for Positions or Employees) right click on Employee's Name. Here you will see an option titled Edit Employee job information

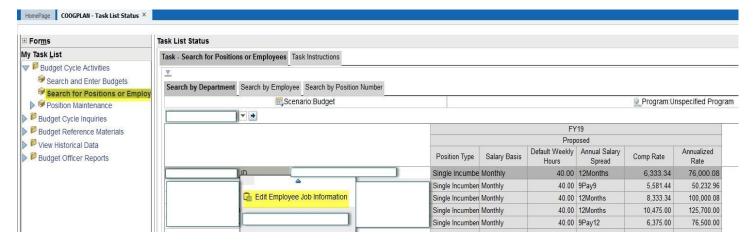

#### Steps:

1. Right click on Employee Name, then click Edit Job Information (Hours, Salary Basis and Annual Salary Spread).

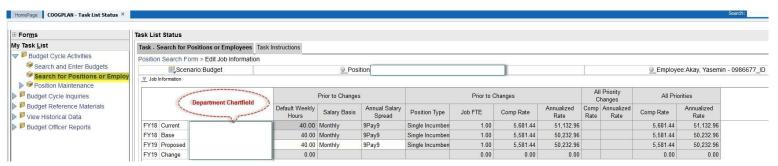

• Add/Remove Priority: You can add a priority by right clicking on department chartfield/member and selecting ADD PRIORITY from drop down menu.

#### Steps:

1. Right click on Department member and select ADD PRIORITY from drop down list.

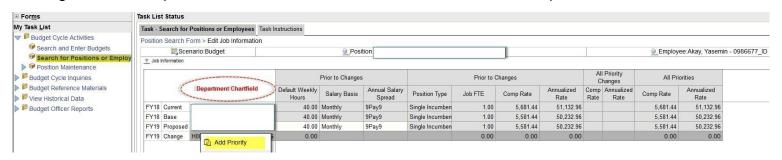

2. Left click on Member Selector Icon to search for list of priorities

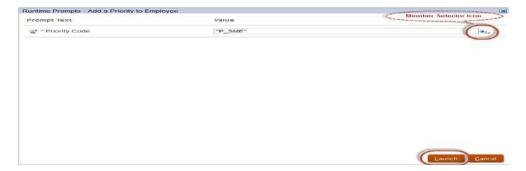

3. Click on search drop down menu

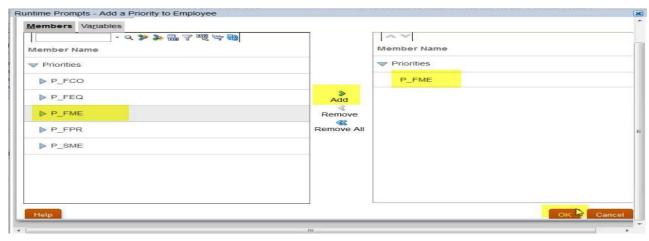

- 4. Highlight priority type
- 5. Press Add
- 6. Press Okay
- 7. Then LAUNCH

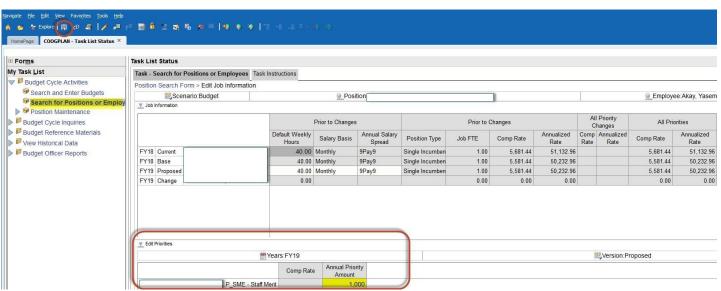

- 8. Add a dollar amount to the priority
- 9. SAVE

• You can also **REMOVE** a priority

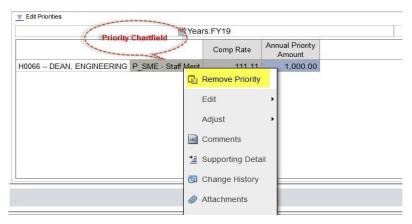

#### Steps:

- 1. Right click on Priority
- 2. Click on Remove Priority
- Remember to SAVE

#### NOTE:

**Edit Position Information:** You can also edit Position Information from main page (Search for Positions or Employees) by right clicking on the desired position where you will see an option titled *Edit Position Information*. **This is further discussed in Position Maintenance section (C).** 

C. **Position Maintenance**: On this page you will see all active positions with current employees. You have the option to do a Smart Search by Department ID, Employee or Position Number.

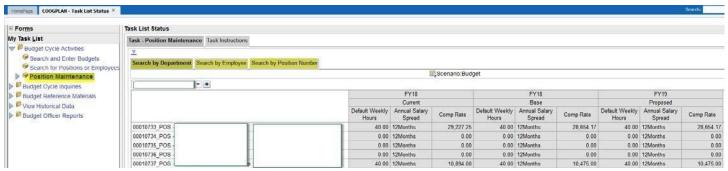

Edit Position Information: To edit position information from the main page (Search for Positions or Employees) right click on position where you will see an option titled Edit Position Information.

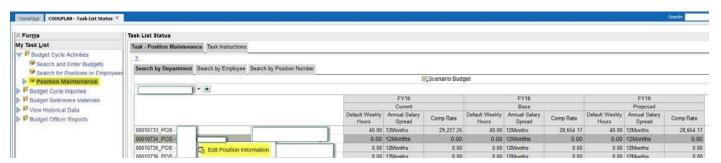

#### Steps:

- 1. Right click on position number
- 2. Click Edit Position Information

This will take you to a form where you can see the funding source of a position along with the percentage allocation and FTE information.

- Here you can edit, add or remove a Funding Source
- Change Percentage Allocation

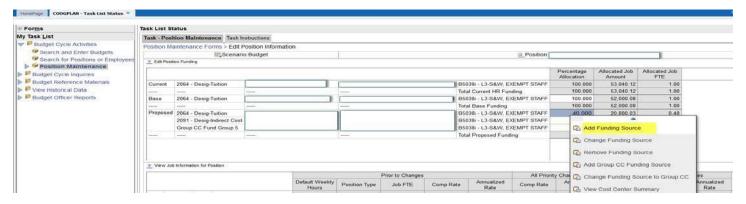

- 3. Right click on Percentage Allocation
- 4. Click on Add Funding Source from Percentage Allocation cell (base/proposed)

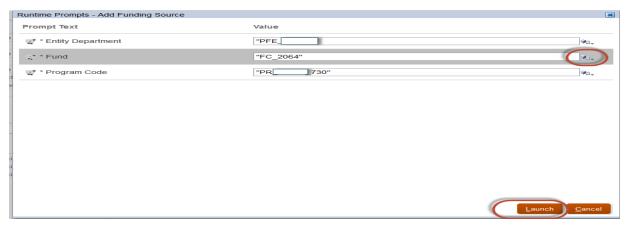

- 5. Add or Edit funding source
- Click LAUNCH

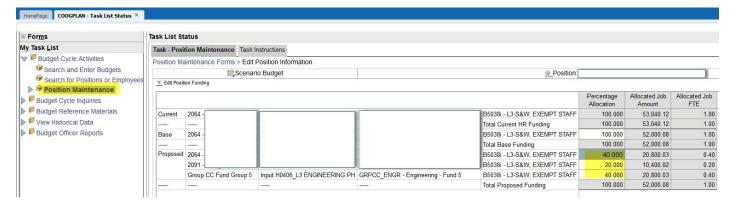

- 7. Change the Percentage Allocation (remember overall percent allocation must equal 100%).
- 8. Press SAVE

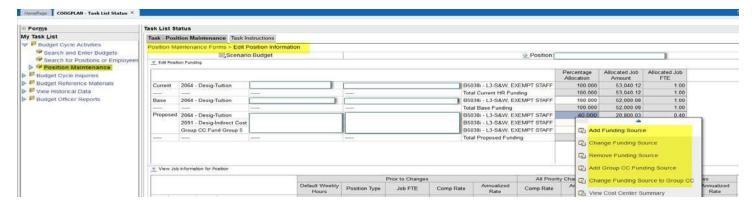

#### In this section you can also:

- Change Funding Source
- Remove Funding Source
- Add Group CC Funding Source
- Change Funding Source to Group CC

#### **Change Funding Source:**

- Select Change Funding Source
- You will select appropriate Chartfield values (see screenshot below)
- Click on LAUNCH

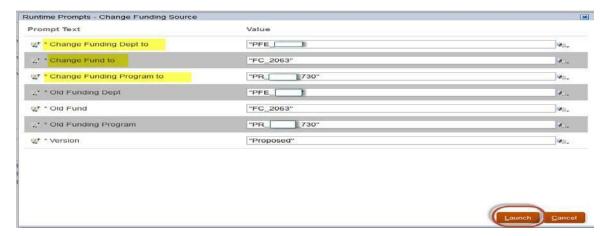

#### Remove a Funding Source:

- Select Remove Funding Source or Delete the value from the funding source that you want to delete
- SAVE

#### **Add Group CC Funding Source:**

- Select Add Group CC Funding Source
- Search for Group CC Dept. by clicking member selector Icon and select Department
- Once department is selected click on ADD (See screen shot below)
- Click Ok

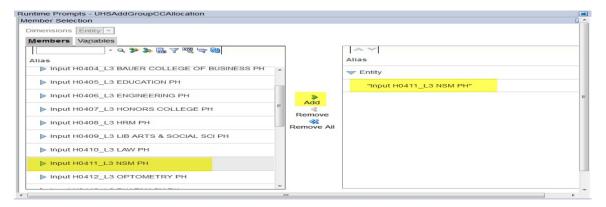

- Search for Enter Group CC code by clicking member selector Icon and select appropriate Program
- Once Program is selected click on ADD (See screen shot below)
- Click Ok

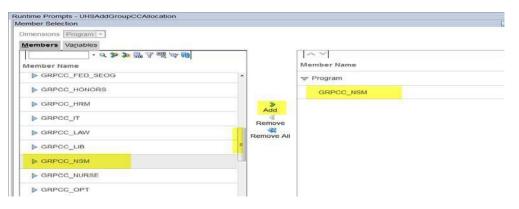

Then LAUNCH

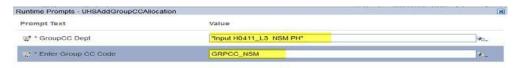

Once Group CC is added adjust your percentage accordingly

Launch Cancel

#### **Change Funding Source to Group CC:**

Select Change Funding Source to Group CC

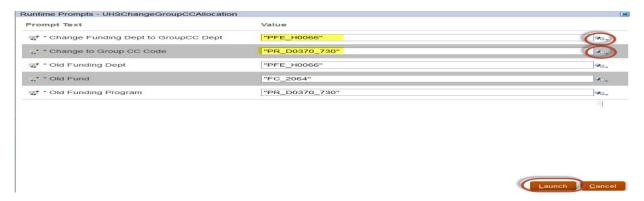

Search for funding department to Group CC

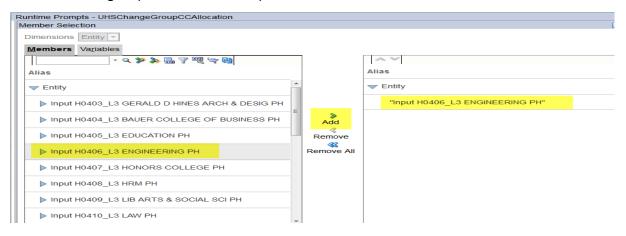

Click ok

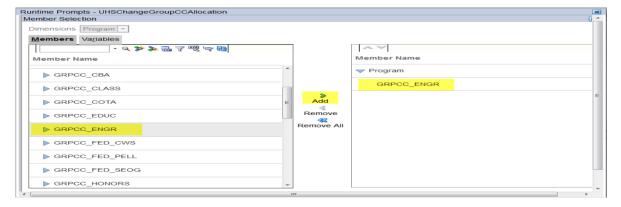

- Search for a corresponding Group CC code
- Click ok
- Then LAUNCH
- Remember to enter a Percentage Allocation amount equal to 100%.
- SAVE

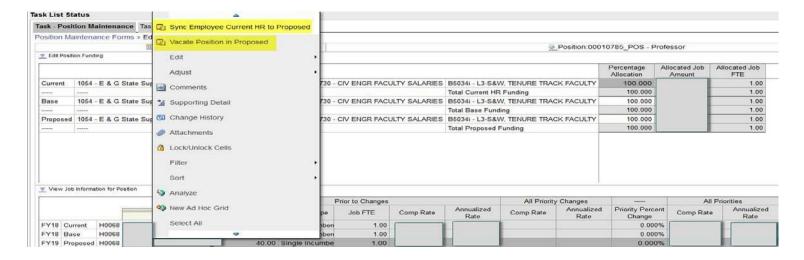

<sup>\*\*\*&</sup>quot;Sync" option will default the employee to reflect current data in HR.

On Position Funding section of Position Maintenance form, you can:

- Vacate a position
- Sync Employee Current HR information (only if information is already under HR PeopleSoft)

#### How to update PeopleSoft with the funding sources of the vacant positions in COOGPLAN:

This applies **only** to funding sources in fund groups 1 through 4 for project NA cost centers, funding sources which are GroupCC will not be loaded back to PeopleSoft. Also, only Proposed funding sources get loaded back to PeopleSoft, and after the initial load of the budget data for the beginning of the budget cycle the Proposed funding sources need to be maintained manually by the department administrators. If a new position is created in HR during the middle of the budget cycle, then it will need to be manually added by the department administrator to the budget to put the funding sources into Base and Proposed using the Position Maintenance form and the "Add Position to Budget" option. **If a position loads to COOGPLAN with job data but no funding sources at all, a Budget Officer will need to enter a starting funding source for the position to get it started;** once the first funding source is created in Base and Proposed, a department administrator can continue to add additional funding sources normally as they would for any other position.

#### Other Video link

• Change History - (How to View change history video link) - To open the link press Ctrl and click on the blue font

#### **Budget Cycle Inquiries**

2. **Budget Cycle Inquiries**: These forms are designed to give an overview of your budget and help you to determine if you are in balance.

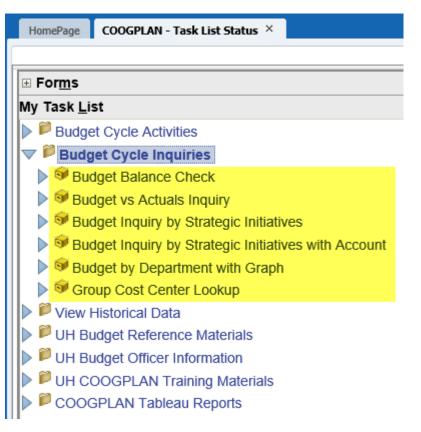

NOTE: Budget Cycle Inquiries forms update every ten minutes.

#### A. Budget Balance Check:

- a. Budget Balance Check form provides a department summary by fund group with the ability to drill down (by right clicking on fund group and selecting Open Fund Group) all the way down to the program level of a cost center.
- b. You can expand on expenditure and revenue budget nodes to get a break down of your budget.
- c. To watch our training video click here. To open the link press Ctrl and click on the blue font

#### Examples of how you can use form:

- 1. This form helps you verify that your budget balances:
  - a. By Fund Group
  - b. By Fund Code
  - c. By Cost Center
  - d. By Department
- 2. Use the balance column to verify central allocations as well as self-supported funds.

3. Use the interactive tool to find the trouble spots.

#### B. Budget vs Actuals Inquiry:

- On this form you can see your budget for Current and Proposed year vs Actuals (year to date), and commitments by budget node.
- It enables the end user to view information by department grouping, fund grouping and program grouping.
- This form will be available year round (as view only) to help you maintain your budget and have a better assessment for proposed year's financial plan.
- To watch our training video click <u>here</u>.

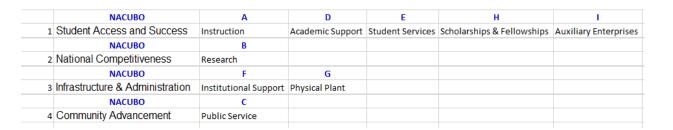

#### C. Budget Inquiry by Strategic Initiatives

Allows you to review budget by Strategic Initiatives by selecting Fund and Department. This
option provides two years of actuals and current year along with commitments. When you
expand Strategic Initiatives you will see only the NACUBO's that have Revenue and/or
Expenditures.

#### D. Budget Inquiry by Strategic Initiatives with Account

 Allows you to review budget by Strategic Initiatives by selecting Fund, Department and Account. Account option lets you select various combinations, example: faculty, salary and also a budget node. This option provides two years of actuals and current year along with commitments. When you expand Strategic Initiatives you will see only the NACUBO's that have Revenue and/or Expenditures in the Account selected on top drop down option.

#### NOTE:

- Accounts reflect Budget Summary Tree, therefore it is in following order.
- **REVENUE**, includes Fund Balance plus Recovered Cost
- Other Revenue, represents Revenue minus Fund Balance and Recovered Cost
- **EXPENDITURES**, includes all Expenditures

#### E. Budget by Department with Graph:

- This graph represents the sources and use of the selected department for current and proposed fiscal year.
- The sources are presented by fund group (doesn't include Fund balance and Recovered cost).
- The expenses are presented by the strategic initiative of the university and could be classified by the NACUBO function.
- Strategic Initiative Category consist of the following NACUBO (program) groupings:
- To watch our training video click **Here**. To open the link press Ctrl and click on the blue font

#### F. Group Cost Center Lookup

• On this section you can view all Group 5 combinations that are permissible for your area.

\*\*\*Note, you can refer to this list when you need to select a funding source for a fund five position.

#### **View Historical Data**

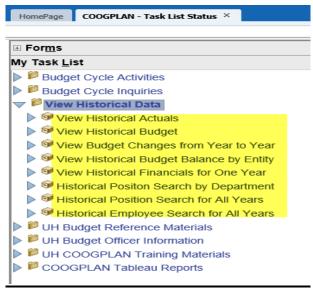

**View Historical Actuals:** you will see historical data at a cost center level by budget node for two full years plus year to date actuals of current fiscal year.

**View Historical Budget:** you will see historical data at a cost center level by budget node for three years of base and proposed.

**View Budget Changes from Year to Year**: on this form only the change column to the View Historical Budget form is displayed allowing you to see the difference between the base and proposed budget.

**View Historical Budget Balance by Entity**: This form allows you to see Base and/or Proposed totals for all cost centers by department one year at a time, subtotaled by fund code.

**View Historical Financials for One Year**: On this form you have a drop down menu where you can select Fiscal Year, Fund Code, Department and a Program. The form is displayed by budget node.

**Historical Position Search by Department**: This form allows you to view historical data for positions by Fiscal Year and Department.

Historical Position Search for All Years: On this form you can search for a position and get historical data.

**Historical Employee Search for All Years:** On this form you can search for an employee and get historical data.

#### **UH Budget Reference Materials**

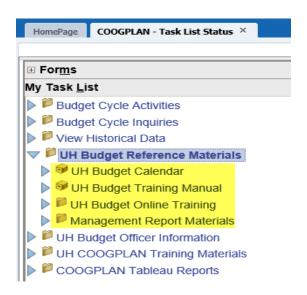

UH Budget Calendar: You can view UHS Budget Office Planning Calendar - Key Dates

**UH Budget Training Manual:** On this section you will find COOGPLAN training manual.

**UH Budget Online Training:** On this section you will find training videos for Hyperion. (Video links are on page 23)

**Management Report Material:** On this section you will find training videos for Management Reports (You will find more information over Management Reports on the last section of this handout).

#### **COOGPLAN Tableau Reports**

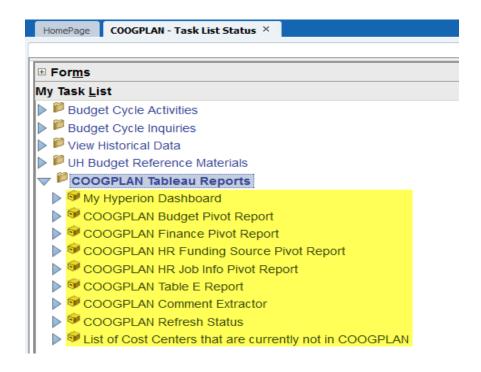

#### My Hyperion Dashboard

This page is found in Coogplan under Coogplan Tableau Reports, it is called My Hyperion Dashboard. You can utilized this page as a reference guide for your budget entry progression.

#### My Hyperion Planning Dashboard

For Budget Year 2020

| Nightly Data Refresh Last<br>Update                                                                                                    | Last                                                     | Refresh of COO<br>Reports | GPLAN Last Refresh of E<br>and Tableau Re |                                         |                                     |                                                                                    | Total Potential Issues | Days Left Before Hyperion<br>Planning Closes |        |    |
|----------------------------------------------------------------------------------------------------|----------------------------------------------------------|---------------------------|-------------------------------------------|-----------------------------------------|-------------------------------------|------------------------------------------------------------------------------------|------------------------|----------------------------------------------|--------|----|
| 01/22/2020<br>01:58:22 AM                                                                                                    |                                                          | 01/21/202<br>05:02:59 F   |                                           |                                         |                                     | 01/22/2020<br>03:03:12 PM                                                          |                        | 453                                          | 11,870 | 99 |
| Budget Cycle Calendar                                                                                                    |                                                          |                           |                                           |                                         | Issues fo                           | ound for your COOGPLA                                                              | N Data                 |                                              |        |    |
| Budget Milestone                                                                                                    | Ξ.                                                       | University of             | UH Clear Lake                             | UH Downtown                             | Employees                           | s with more than 40 hrs                                                            |                        | 2                                            |        |    |
| Beginning of Budget Cycle                                                                                                    |                                                          | 1/17/2020                 | 1/17/2020                                 | 1/17/2020                               | Expense N                           | odes with Negative Amounts                                                         |                        | 2                                            |        |    |
| Budget Review                                                                                                    |                                                          | 3/1/2020                  | 3/1/2020                                  | 3/1/2020                                | Job Data V                          | 27                                                                                 |                        |                                              |        |    |
| HR Priority Entry Begins                                                                                                    |                                                          | 4/1/2020                  | 4/1/2020                                  | 4/1/2020                                | Position Fu                         | 1                                                                                  |                        |                                              |        |    |
| Review of Salary Expenses                                                                                                    |                                                          | 5/1/2020                  | 5/1/2020                                  | 5/1/2020                                | Position Fu                         |                                                                                    |                        |                                              |        |    |
| Export to PeopleSoft                                                                                                    |                                                          | 6/15/2020                 | 6/15/2020                                 | 6/15/2020                               | Revenue N                           | 10                                                                                 |                        |                                              |        |    |
| End of Fiscal Year Close                                                                                                    |                                                          | 8/31/2020                 | 8/31/2020                                 | 8/31/2020                               | Revenue                             |                                                                                    |                        |                                              |        |    |
| End of Fiscal Year Close<br>Coogplan Report Inventor<br>FR Report                                                                                                    | У                                                        | 8/31/2020                 |                                           |                                         |                                     | ps found for your COOGI                                                            | PLAN Data              | <u> </u>                                     |        |    |
| Coogplan Report Inventor<br>FR Report                                                                                                    |                                                          | 8/31/2020                 |                                           | 8/31/2020                               | Warning                             |                                                                                    | PLAN Data              | 6,47                                         |        |    |
| Coogplan Report Inventor<br>FR Report<br>Budget Summary Rpt by Budget I                                                                                                    | Node                                                     |                           |                                           | 8/31/2020                               | Warning<br>Actuals in               | ps found for your COOGI                                                            | PLAN Data              | 36.10                                        |        |    |
| Coogplan Report Inventor<br>FR Report                                                                                                    | Node<br>d NACUE                                          | 30                        |                                           | 8/31/2020<br>•                          | Warning<br>Actuals in<br>Budget FTI | js found for your COOGI<br>Previous year but no Budget                             |                        | 3                                            |        |    |
| Coogplan Report Inventor<br>FR Report<br>Budget Summary Rpt by Budget I<br>Budget Summary Rpt by Fund an                                                                                                    | Node<br>d NACUE<br>partmer                               | 30                        |                                           | * ^                                     | Warning<br>Actuals in<br>Budget FTI | js found for your COOGI<br>Previous year but no Budget<br>E with no Budget Amounts |                        | 3                                            |        |    |
| Coogplan Report Inventor<br>FR Report<br>Budget Summary Rpt by Budget I<br>Budget Summary Rpt by Fund and<br>Budget Summary Rpt by Fund De                                                                                                    | Node<br>d NACUE<br>partmer                               | 30                        |                                           | * ^ * *                                 | Warning<br>Actuals in<br>Budget FTI | js found for your COOGI<br>Previous year but no Budget<br>E with no Budget Amounts |                        | 3                                            |        |    |
| Coogpian Report Inventor<br>FR Report  Budget Summary Rpt by Budget I<br>Budget Summary Rpt by Fund an<br>Budget Summary Rpt by Fund De<br>Budget Summary Rpt by Fund De                                                                                                    | Node<br>d NACUE<br>partmer                               | 30                        |                                           | * ^ * * *                               | Warning<br>Actuals in<br>Budget FTI | js found for your COOGI<br>Previous year but no Budget<br>E with no Budget Amounts |                        | 3                                            |        |    |
| Coogplan Report Inventor FR Report  Budget Summary Rpt by Budget I Budget Summary Rpt by Fund and Budget Summary Rpt by Fund Dre Budget Summary Rpt by Fund Gre Budget Summary Rpt by Program Faculty Staff Roster Report                                                                                                    | Node<br>d NACUE<br>partmer<br>oup<br>n Group             | 30<br>nt and NACUBO       |                                           | *                                       | Warning<br>Actuals in<br>Budget FTI | js found for your COOGI<br>Previous year but no Budget<br>E with no Budget Amounts |                        | 3                                            |        |    |
| Coogplan Report Inventor FR Report  Budget Summary Rpt by Budget I Budget Summary Rpt by Fund and Budget Summary Rpt by Fund De Budget Summary Rpt by Fund Gro Budget Summary Rpt by Fund Gro Faculty Staff Roster Report Pool vs Job Rpt - Sal Nodes by Bur                                                                                                    | Node<br>d NACUE<br>partmer<br>oup<br>n Group             | 3O<br>nt and NACUBO       |                                           | *                                       | Warning<br>Actuals in<br>Budget FTI | js found for your COOGI<br>Previous year but no Budget<br>E with no Budget Amounts |                        | 3                                            |        |    |
| Coogpian Report Inventor FR Report  Budget Summary Rpt by Budget I Budget Summary Rpt by Fund and Budget Summary Rpt by Fund Bel Budget Summary Rpt by Fund Gre Budget Summary Rpt by Fund Gre Budget Summary Rpt by Program Facelt Summary Rpt Report Pool vs Job Rpt - Sal Nodes by Bud Position Budget Non Funded Posi                                                                               | Node<br>d NACUE<br>partmer<br>oup<br>n Group             | 3O<br>nt and NACUBO       |                                           | * ^ * * * * * * * * * * * * * * * * * * | Warning<br>Actuals in<br>Budget FTI | js found for your COOGI<br>Previous year but no Budget<br>E with no Budget Amounts |                        | 3                                            |        |    |
| Coogpian Report Inventor FR Report  Budget Summary Rpt by Budget I  Budget Summary Rpt by Fund an  Budget Summary Rpt by Fund Gre  Budget Summary Rpt by Fund Gre  Budget Summary Rpt by Fund Fre                                                                                                    | Node<br>d NACUE<br>partmer<br>oup<br>n Group<br>dget Noo | 300 It and NACUBO         |                                           | *                                       | Warning<br>Actuals in<br>Budget FTI | js found for your COOGI<br>Previous year but no Budget<br>E with no Budget Amounts |                        | 3                                            |        |    |
| Coogpian Report Inventor FR Report  Budget Summary Rpt by Budget I Budget Summary Rpt by Fund an Budget Summary Rpt by Fund Be Budget Summary Rpt by Fund Gre Budget Summary Rpt by Program Faculty Staff Roster Report Pool vs Job Rpt - Sal Nodes by Bur Position Budget Non Funded Posi Position Budget Report                                                                                       | Node<br>d NACUE<br>partmer<br>oup<br>n Group<br>dget Noo | 300 It and NACUBO         |                                           | *                                       | Warning<br>Actuals in<br>Budget FTI | js found for your COOGI<br>Previous year but no Budget<br>E with no Budget Amounts |                        | 3                                            |        |    |
| Coogplan Report Inventor FR Report  Budget Summary Rpt by Budget I Budget Summary Rpt by Fund an Budget Summary Rpt by Fund De Budget Summary Rpt by Fund Gre Budget Summary Rpt by Fund Gre Budget Summary Rpt by Program Faculty Staff Roster Report Pool vs Job Rpt - Sal Nodes by Bur Position Budget Non Funded Posi Position Budget Non Funded Posi Position Budget Roport Position Budget Report | Node<br>d NACUE<br>partmer<br>oup<br>n Group<br>dget Noo | 300 It and NACUBO         |                                           | *                                       | Warning<br>Actuals in<br>Budget FTI | js found for your COOGI<br>Previous year but no Budget<br>E with no Budget Amounts |                        | 6,47<br>3<br>5,36                            |        |    |

List of items this Dashboard provides:

- Provides the most current data refresh with date and time.
- Incorrect number of items to be revised.
- Days left before budget entry closes.
- A budget cycle calendar with upcoming proceedings and dates.
- A list of Financial Reports and Tableau Reports. (Remember to select either FR or Tableau reports from the drop down option).
- Provides issues found in your coogplan data. (You can double click on each individual option to get a report of the issues found in your area. This report can then be downloaded into excel).
- It also provides warnings that can potentially result in issues therefore, these warnings should be double checked to avoid issues for your area. (You can double click on each individual option to get a report of the issues found in your area. This report can then be downloaded into excel).

#### **COOGPLAN Budget, Finance and HR Reports**

The following Tableau report are designed to provide information at a cost center level for budget, actuals, HR and HR Job information with the ability to pivot and download to excel.

- COOGPLAN Finance Pivot Report
- COOGPLAN Budget Pivot Report
- HR Funding Source Pivot
- HR Job Info Pivot Report

| Finance/Budget           |                        | HR                                  |                                 |  |  |  |  |
|--------------------------|------------------------|-------------------------------------|---------------------------------|--|--|--|--|
| Finance Pivot Report     | Budget Pivot Report    | HR Funding Source Pivot             | HR Job Info                     |  |  |  |  |
| Fund Group               | Fund Group             | Year                                | Year                            |  |  |  |  |
| Fund Code Detail         | Fund Code Detail       | Version                             | Version                         |  |  |  |  |
| Period                   | Period                 | Employee                            | Employee                        |  |  |  |  |
| Campus                   | Campus                 | Position                            | Position                        |  |  |  |  |
| Division                 | Division               | Department Campus Code              |                                 |  |  |  |  |
| College                  | College                | Department Division Code            | <b>Department Division Code</b> |  |  |  |  |
| Entity Detail            | Entity Detail          | Department College Code             | Department College Code         |  |  |  |  |
| Initiative Category      | Initiative Category    | Department Code                     | Department Code                 |  |  |  |  |
| ProgType Detail          | ProgType Detail        | Department Description              | Department Description          |  |  |  |  |
| ProgCode Detail          | ProgCode Detail        | Fund Group                          |                                 |  |  |  |  |
| Account                  | Account                | Fund Code Description               |                                 |  |  |  |  |
| Account - L2             | Account - L2           | Funding Entity Division Description |                                 |  |  |  |  |
| Account - Detail         | Account - Detail       | Funding Entity College Description  |                                 |  |  |  |  |
| Budget Year              | Budget Year            | Funding Entity Description          |                                 |  |  |  |  |
| Year                     | Year                   | Program Type Alias                  |                                 |  |  |  |  |
| Actuals Amount           |                        | Program Code Alias                  |                                 |  |  |  |  |
| Pre Encumbrances Amount  |                        | Salary Expense Account Description  |                                 |  |  |  |  |
| Encumbrances Amount      |                        | Percent Allocation                  |                                 |  |  |  |  |
| Actuals Plus Commitments |                        | Alloc Job Amount                    |                                 |  |  |  |  |
| Base Budget Amount       | Base Budget Amount     | Alloc Job Fte                       |                                 |  |  |  |  |
| Current Budget Amount    |                        |                                     | Priority                        |  |  |  |  |
| Proposed Budget Amount   | Proposed Budget Amount |                                     | Annual Salary Spread            |  |  |  |  |
| Budget Change Amount     | Budget Change Amount   |                                     | Salary Basis                    |  |  |  |  |
| Base Budget FTE          | Base Budget FTE        |                                     | Default Weekly Hours            |  |  |  |  |
| Proposed Budget FTE      | Proposed Budget FTE    |                                     | Job Fte                         |  |  |  |  |
| Budget Change FTE        | Budget Change FTE      |                                     | Comp Rate                       |  |  |  |  |
|                          |                        |                                     | Annualized Rate                 |  |  |  |  |

**Downloading instruction:** (NOTE: fallow same downloading instruction for all Tableau Reports).

- Left click on one of the amounts on the report
- Click on Download button (located on bottom right side)
- o Then select CROSSTAB, followed by download.

#### **COOGPLAN Table E Report**

Provides the following information by the selected budget year –

| Proposed Budget Amount | <b>Budget Change Amount</b> |  | Proposed Budget FTE | Budget Change FTE  |  |  |
|------------------------|-----------------------------|--|---------------------|--------------------|--|--|
| Division/Area          | Division/Area               |  | Division/Area       | Division/Area      |  |  |
| Faculty Salary         | Faculty Salary              |  | Faculty Salary      | Faculty Salary     |  |  |
| Profl Adm Salary       | Profl Adm Salary            |  | Profl Adm Salary    | Profl Adm Salary   |  |  |
| Classified Salary      | Classified Salary           |  | Classified Salary   | Classified Salary  |  |  |
| Wages                  | Wages                       |  | Wages               | Wages              |  |  |
| Other (incl B5006)     | Other (incl B5006)          |  | Other (incl B5006)  | Other (incl B5006) |  |  |

#### **COOGPLAN Comment Extractor**

Allows you to search for a cost center and view/review comments and/or notes left by end user. You can hit the refresh button to get the latest data. You can also download this data into excel (downloading instructions are the same as COOGPLAN budget Pivot Report).

#### **COOGPLAN Refresh Status**

• This query will show you when Coogplan forms and reports were last updated.

#### List of Cost Centers that are currently not in Coogplan

 This report allows you to view all the cost centers that don't have any base budget and were modified on or after 09/01/YYYY.

#### Reminder:

May be helpful to run this report to see what new cost center you have to add

### COOGPLAN REPORT SECTION

How to access reports: From Homepage

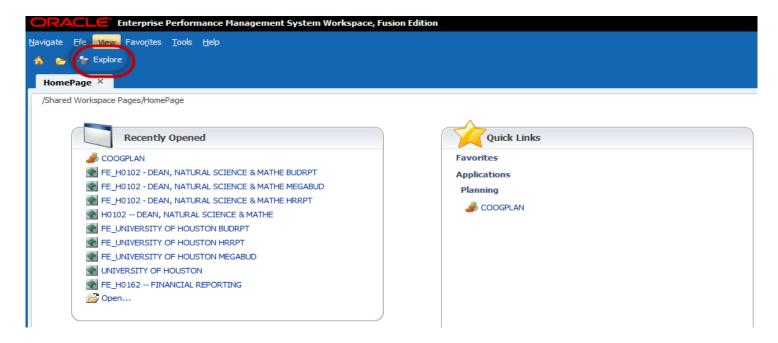

Click on Explore to access all reports

#### There are three different folders in the reporting section -

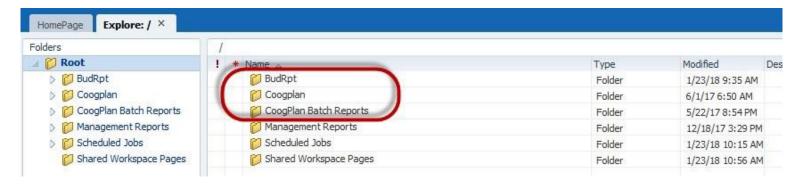

- COOGPLAN Currently updates every 10 minutes. (Running Reports on Demand)
  - Budget Report by Employee
  - Budget Request Form
  - Budget summary
    - Budget Summary Rpt. by Budget Node
    - Budget Summary Rpt. by Fund and NACUBO
    - Budget Summary Rpt. by Fund Department and NACUBO
    - Budget Summary Rpt. by Fund Group

#### MegaBud

- MegaBud Comp Selectable by CC-FC-Dept-Prog
- MegaBud Uncomp by CostCenter

#### Pool vs Job

- o Pool vs Job Report All Budget Nodes
- o Pool vs Job Report Salary Nodes

#### > Position Budget Report

Position Budget Non Funded Positions Report

#### Priority Report

- Priority Report by Employee All Rows
- Priority Report by Employee with Cost Center
- Priority Roster By Cost Center
- Priority Roster By Fund Group
- Priority Roster By Priority Pool
- Priority Roster By Single Priority Code

#### > Roster Report

- o Faculty and Staff Salary Expenses by Budget Node
- Faculty and Staff Salary Expenses by Fund Code
- Faculty Roster Report

#### ❖ BUDRPT – Updates overnight which means that is the equivalent to Report Book –

#### > Audit Report

- 730 Uses Audit Report Table A Cost Center
- 730 Uses Operating Budget by Fund Report Table A
- 730 Uses Operating Budget Report Table A
- o 783 Uses Audit Report Table A Cost Center
- 783 Uses Operating Budget by Fund Report Table A
- 783 Uses Operating Budget Report Table A
- Sources Audit Report by Cost Center
- Sources Audit Report by Cost Center by Fund Selection
- Sources Operating Budget by Fund Report

- Sources Operating Budget Report
- Uses Audit Report by Cost Center Selectable
- Uses Audit Report by Cost Center Selectable Fund
- Uses Operating Budget by Fund Report Selectable
- Uses Operating Budget Report Selectable

#### Budget summary

- Budget summary by cost center pivot report (Pivot Friendly)
- Budget Summary Report by Cost Center (Pivot Friendly)
- Budget Summary Report by Cost Center with Dept. and Fund Group
- Budget Summary Report by Dept.ID and Fund Group
- Budget Summary Report by Dept.ID Program Group
- Budget Summary Report by Fund Code and NACUBO
- Budget Summary Report by Fund Group
- Budget Summary Report by Fund Group and NACUBO
- Budget Summary Report by Strategic Init Fund Group and Department

#### MegaBud

- MegaBud Comp Selectable by Fund and Dept
- MegaBud Uncomp by CostCenter

#### Pool vs Job

- Pool vs Job Report All Budget Nodes
- o Pool vs Job Report All Budget Nodes Diff Only
- Pool vs Job Report Salary Nodes

#### Table E

- Table E Report Individual
- CoogPlan Batch Reports Report Books will be updated on a nightly basis so every morning you will have an updated version of your Report Books. To watch our training video on the Report Book click Here. To open the link press Ctrl and click on the blue font

#### List of Reports available in daily batch reports

#### Set 1 - Blank

- Faculty/Staff Roster Report
- Position Funding Pivot Report

#### Set 2 - MEGABUD -

MegBud – by Cost center – will include all the cost centers with budget for the department.

#### Set 3 – HRRPT

Position Funding my Employee – all fund groups and all program

#### Set 4 - BUDRPT

- Budget summary report by fund code
- Budget summary report by fund code and costcenter
- Budget summary report by fund code with group total
- Budget summary report by fund group
- Uses Audit Report by Cost Center Selectable
- Pool vs Job report All budget nodes
- Pool vs job Salary Nodes
- Table E report Individual
- Uses Operating budget by fund report Selectable
- MegaBud comp Selectable by Fund and Dept.

#### \*\*\*Note.

The previous reports will be overwritten so if you wish to archive reports, save them to another location on your computer.

#### 7. Other Video Links – To open the link press Ctrl and click on the blue font

- How to turn on User Point of View
- How to run Reports
- How to pick-up your daily report batch
- How to navigate the Search and Enter Budgets Form
- How to add a new cost center
- Logging into CoogPlan
- Budget Balance Check
- Budget by Department with Graph
- Budget vs Actuals Inquiry
- Report Book
- Workspace-Task list status v2
- Change History

#### **Management Reports**

#### 1. Data Extractor Tool

Login to Hyperion through Access UH or https://hyperion.uh.edu/workspace/index.jsp?framed=true

1) CougarNet Username and Password

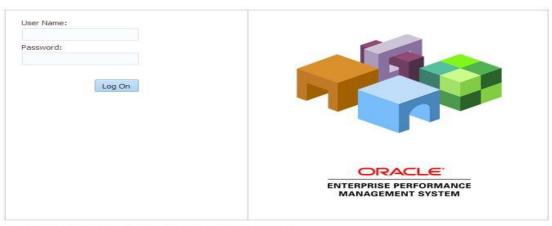

Copyright © 2005, 2014, Oracle and / or its affiliates. All rights reserved.

2) Click on "Explore"

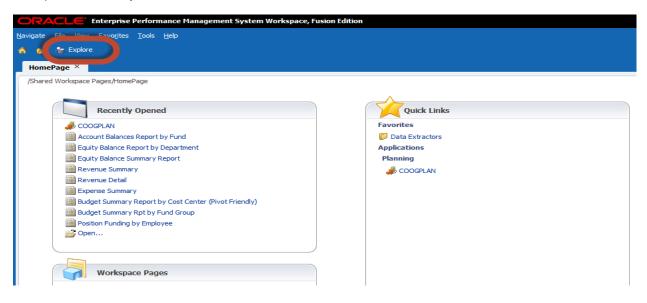

3) Click on the "Management Reports" Folder

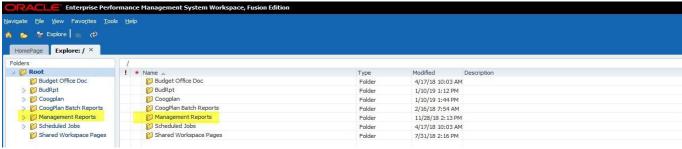

4) Click on the "Data Extractors" Folder

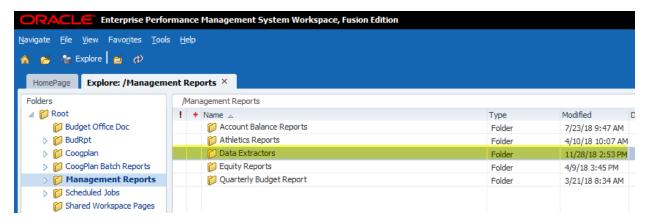

5) "Authentication required" window will pop-up please enter your CougarNet Username and Password.

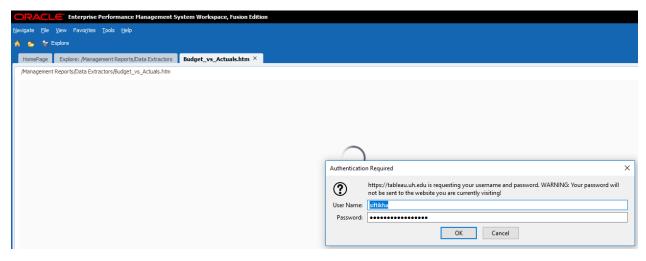

Make appropriate selection from the following fields: –

- Fiscal Year
- Accounting Periods
- Business Unit
- Division
- Area College
- Department
- Fund Group
- Fund Code
- Budget Account Type
- Budget Account
- Budget Reference
- Scenario

After all the selections are made left click anywhere in the green box (a), click gray area on the top (b) then click the "Download" (c) button on the bottom right side of the report. Pick "Data"(d) as the file format

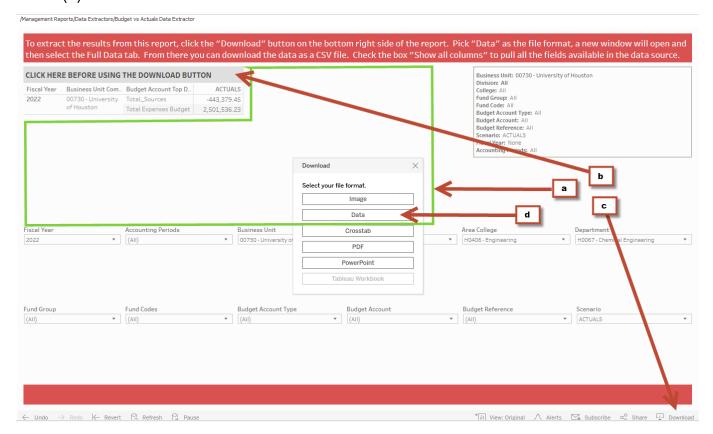

A new window will open and then select the Full Data tab. From there you can download the data as a CSV file. Check the box "Show all columns" to pull all the fields available in the data source.

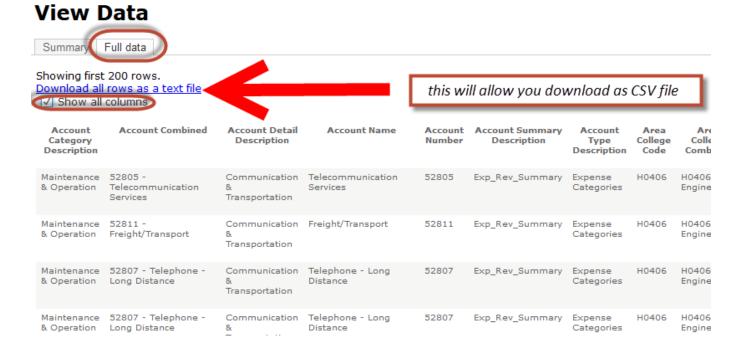

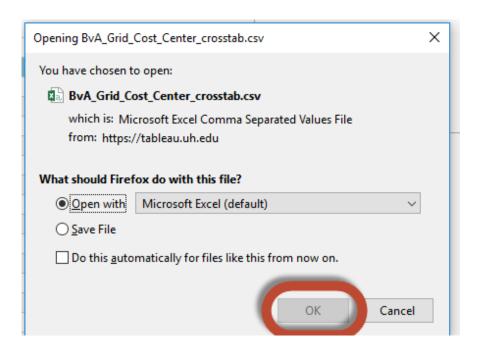

#### The Excel will provide results for the following fields:

| Account Category Description | Division Combined         |
|------------------------------|---------------------------|
| Account Combined             | Division Description      |
| Account Detail Description   | Fiscal Year               |
| Account Name                 | Fund Category Description |
| Account Number               | Fund Code                 |
| Account Summary Description  | Fund Combined             |
| Account Type Description     | Fund Description          |
| Amount                       | Fund Detail Description   |
| Area College Code            | Fund Group Description    |
| Area College Combined        | Fund Restrictions         |
| Area College Description     | Fund Summary Description  |
| Budget Account Code          | Fund Type                 |
| Budget Account Combined      | Fund Type Description     |
| Budget Account Description   | Lar Goal Description      |
| Budget Account Summary Desc  | Lar Objective Description |
| Budget Account Top Desc      | Lar Strategy Description  |
| Budget Account Type Desc     | Number of Records         |
| Budget Reference             | Period Name               |
| Business Unit Code           | Period Number             |
| Business Unit Combined       | Program Code              |
| Business Unit Description    | Program Combined          |
| Cougarnet Id                 | Program Description       |
| Program FourRocks            | Program Type Description  |
| department_access            | Project Code              |
| Security Department Code     | Project Combined          |
| Department Code              | Project Description       |
| Department Combined          | Project Type Description  |
| Department Description       | Quarter Period            |
| Division Code                | Scenario                  |

#### 2. How to Run Quarterly Budget Report:

- Begin by clicking on explore icon.
- Choose management reports.
- Then Quarterly Budget Report

\*\*\*Note. There are 3 expense reports and 3 revenue reports, but they are run the exact same way. The only difference in the reports is that the Expense report has current YTD commitments. The revenue report does not have any commitments.

\*\*\*If you would like an example on how to run Quarterly Budget Report please remember to reference training video mentioned on page 20.

#### **Quarterly Budget Report**

FYXX Base Budget- this column represents Base budget as it was loaded in Coogplan.

<u>FYXX Base Budget+ self-funded ADJ</u>- this column represents Base budget as it was loaded in Coogplan plus or minus any adjustments that were made during the year.

<u>FYXX YTD</u>- This column shows YTD expense or revenue for the previous year. This column is a reference point to compare current YTD actuals with the previous year actuals for compatible point in time selected.

<u>FYXX YTD</u>- This column shows Actual YTD information for the selected year and period.

<u>FYXX YTD Commitments</u>- this column represents all the commitments for the remainder of the year. (Only in Expense reports)

FYXX Full Year- this column represents full year Actuals for the previous Fiscal year.

<u>FY Estimated Full Year-</u> is a formula line to estimate how much will spent or collected based on actual activity of current and previous year. If the selected year is FY18 the formula would be - (FY18 YTD / FY17 YTD)\*FY17 Full Year

<u>FYXX (Under)/Over Curr Budget</u> = FYXX Estimated Full Year - FYXX Base Budget + Self-Funded ADJ

#### 3. How to Run Equity Report:

- Begin by clicking on the explore icon.
- Then click on Management Reports
- Choose Equity Reports.

#### This will bring up 3 options:

- Equity Balance report by Cost Center
- Equity Balance Report by Department
- o Equity Balance Summary Report

These reports run the same way, so just choose one.

\*\*\* **Note.** You can see the definition of the fund type selection (central or other) on the Fund\_Type\_Description.txt under the quarterly budget report folder.

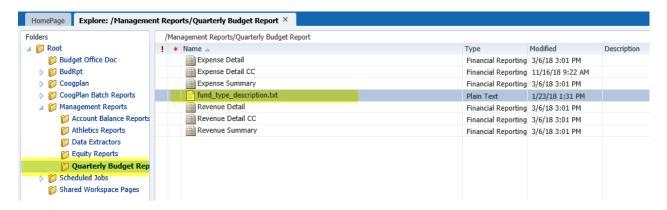

#### **Equity Report:**

In this section we will go over the layout of the equity report: Once the report is run you will see a screen like this.

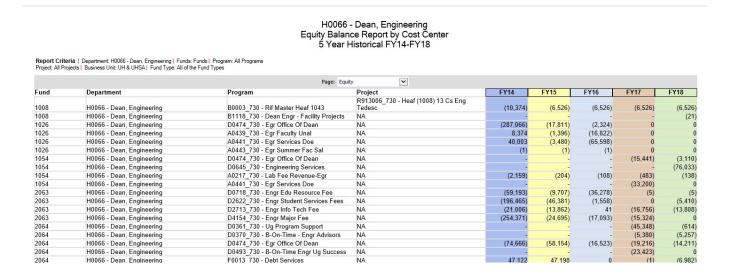

#### \*\*\*\*Note.

- This report is for Engineering you will see that the year you ran the report for is in the far right column. The report has 5 years of historical data that will give you context for the report. This report is sorted by Fund group and further broken out by centrally allocated or other Funds.
- To find out which fund codes are centrally funded and which are self-funded choose Fund\_type\_decription.txt on the quarterly budget report page and you will get a break down by fund code.
- You will see there is a drop down at the top of the report. There is equity, encumbrances, and equity less encumbrances. If you choose equity you will see the year-end equity amount. Encumbrances include all commitments (soft commitments not included) accrued during the fiscal year. The equity less commitments takes the equity and subtracts out the commitments giving you the total.
- When exporting to PDF, there is no drop-down option so it automatically creates a separate sheet for each section. Equity, Encumbrances, and Equity less Encumbrances.

#### 4. How to Run Account Balance Reports:

- Begin by clicking on the explore icon.
- Then click on Management Reports
- Choose Account Balance Reports This will bring up 4 options:
  - Account Balances Report by Cost Center
  - o Account Balances Report by Cost Center Pivot
  - Account Balances Report by Department
  - o Account Balances Report by Fund

These reports run the same way, so just choose one.

H0066 - Dean, Engineering Account Balances Report by Cost Center 5 Year Historical FY14-FY18

Report Criteria | Department: H0066 - Dean, Engineering | Funds: Funds | Programs All Programs
Project: All Projects | Business Unit: UH & UHSA | Fund Type: All of the Fund Types

| und                                 | Department                 | Program                                      | Project                                       | Category                         | FY14     | FY15      | FY16      | FY17   | FY18    |
|-------------------------------------|----------------------------|----------------------------------------------|-----------------------------------------------|----------------------------------|----------|-----------|-----------|--------|---------|
| 008 - HEAF - General                | H0066 - Dean, Engineering  | B0003 730 - Rif Master Heaf 1043             | R913006_730 - Heaf (1008) 13 Cs               |                                  | /00 407  | (10,374)  | (6,526)   | /C F2/ | (0.520) |
| 000 - REAF - General                | HUU06 - Dean, Engineering  | B0003_730 - Rii Waster Hear 1043             | Eng Tedesc<br>R913006 730 - Heaf (1008) 13 Cs | Beginning Fund Equity Balance    | (88,407  | (10,374)  | (0,520)   | (6,526 | (6,526) |
| 008 - HEAF - General                | H0066 - Dean, Engineering  | B0003 730 - Rif Master Heaf 1043             | Eng Tedesc                                    | Expense Categories               | 78,033   | 3,848     | _         |        |         |
|                                     |                            |                                              | R913006 730 - Heaf (1008) 13 Cs               | 3                                |          |           |           |        |         |
| 008 - HEAF - General                | H0066 - Dean, Engineering  | B0003_730 - Rif Master Heaf 1043             | Eng Tedesc                                    | Ending Balance                   | (10,374  | (6,526)   | (6,526)   | (6,526 | (6,526) |
|                                     |                            |                                              | R913006_730 - Heaf (1008) 13 Cs               |                                  |          |           |           |        |         |
| 008 - HEAF - General                | H0066 - Dean, Engineering  | B0003_730 - Rif Master Heaf 1043             | Eng Tedesc                                    | Open Commitments                 | 6,750    | 6,750     | 6,750     |        | 0 0     |
|                                     |                            |                                              | R913006_730 - Heaf (1008) 13 C:               |                                  |          | 100       |           |        |         |
|                                     | H0066 - Dean, Engineering  | B0003_730 - Rif Master Heaf 1043             | Eng Tedesc                                    | Commit                           | (3,624   | 224       | 224       | (6,526 | (6,526) |
| 008 - HEAF - General                | H0066 - Dean, Engineering  | B1118_730 - Dean Engr - Facility Projects    | NA                                            | Fund Adjustments                 |          |           | -         |        | - (21)  |
| 008 - HEAF - General                | H0066 - Dean, Engineering  | B1118_730 - Dean Engr - Facility Projects    | NA                                            | Ending Balance                   |          |           | -         |        | - (21)  |
| 008 - HEAF - General                | H0066 - Dean, Engineering  | B1118_730 - Dean Engr - Facility<br>Projects | NA                                            | Ending Balance Adj for<br>Commit |          |           |           |        | . (21)  |
| 026 - E & G State Support-Fd        |                            |                                              |                                               |                                  |          |           |           |        |         |
| -UH                                 | H0066 - Dean, Engineering  | D0474_730 - Egr Office Of Dean               | NA                                            | Beginning Fund Equity Balance    | (76,093  | (287,066) | (17,811)  | (2,324 | 0       |
| 026 - E & G State Support-Fd<br>-UH | H0066 - Dean, Engineering  | D0474 730 - Egr Office Of Dean               | NA                                            | Fund Adjustments                 | (581,609 | (387,362) | (618,785) | 2,32   | 4 0     |
| 026 - E & G State Support-Fd        | 110000 - Dean, Engineering | D0474_730 - Egi Office Of Dean               | NA.                                           | i dila Adjustinents              | (501,005 | (307,302) | (010,703) | 2,52   |         |
|                                     | H0066 - Dean, Engineering  | D0474_730 - Egr Office Of Dean               | NA                                            | Expense Categories               | 370,636  | 656,617   | 634,272   |        | -       |
| 026 - E & G State Support-Fd<br>-UH | H0066 - Dean, Engineering  | D0474 730 - Egr Office Of Dean               | NA                                            | Ending Balance                   | (287,066 | (17,811)  | (2,324)   |        | 0 0     |
| 026 - E & G State Support-Fd        | 110000 - Dean, Engineering | D0474_730 - Egi Office Of Deali              | IND                                           | Lituing Dalance                  | (207,000 | (17,011)  | (2,324)   |        | 0       |

# Other Reference Materials

#### Recommended User Preferences for COOGPLAN Planning users

1) Open the COOGPLAN Planning application so that all the preferences options become available:

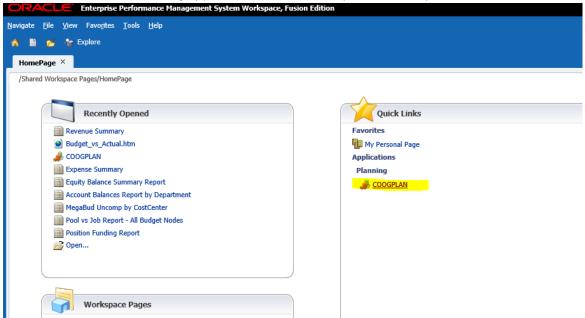

2) Access the User Preferences in the Hyperion environment by going to the workspace menu:

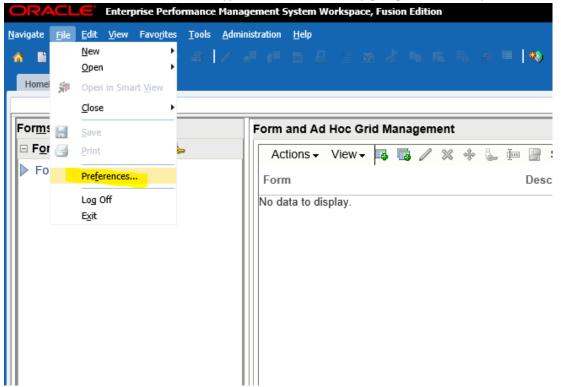

3) Turn on "User Point of View" so the prompt box shows first before a FR report runs:

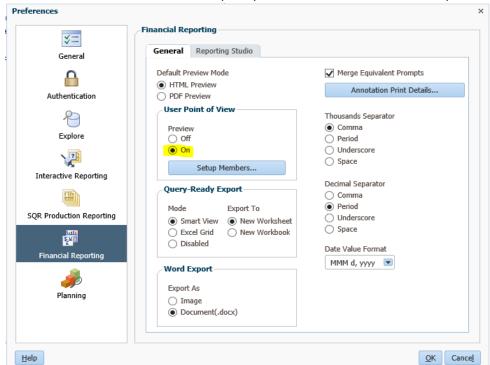

4) Change default of member display to "Alias" so the prompt boxes in COOGPLAN show the description rather than the code. Hit the "Save" button to apply the change in the setting:

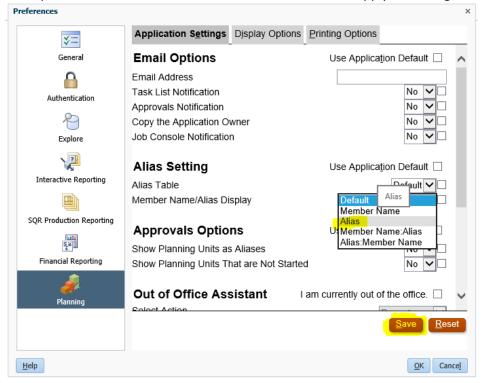

5) Press the "OK" button at the bottom of the Preferences box to save all changes.